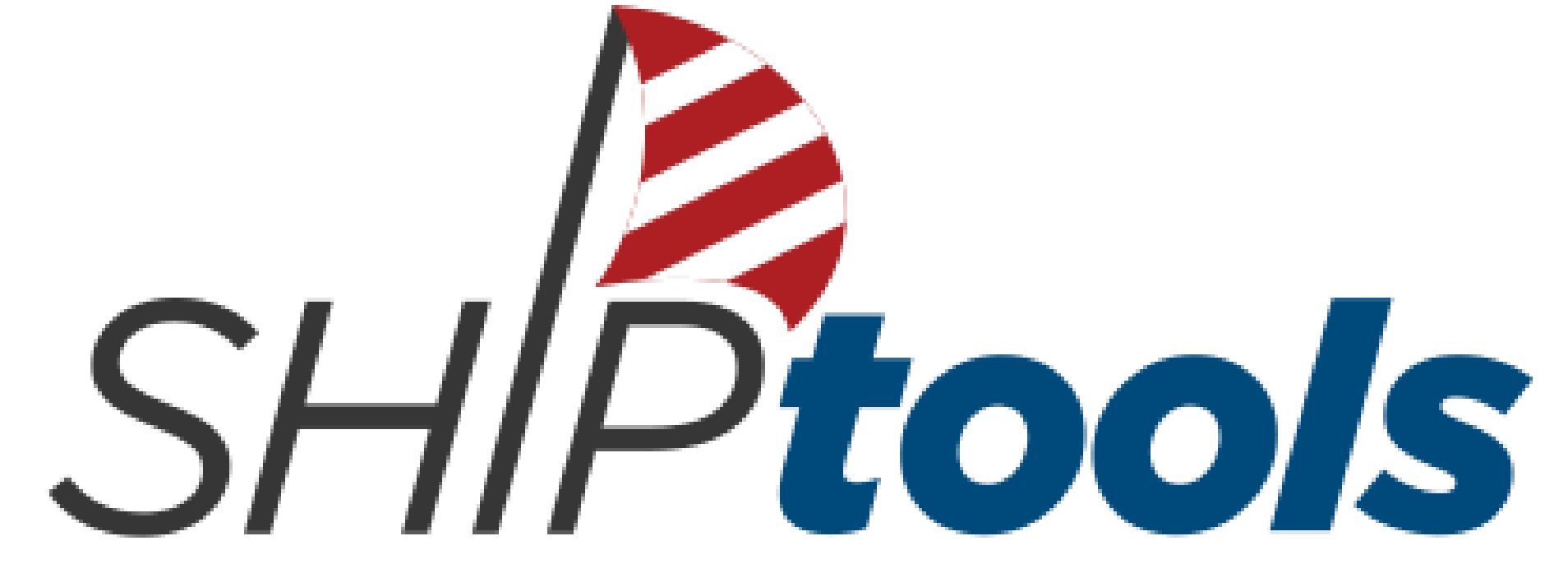

Capture, Communicate, Connect your data

**6.17.2021**

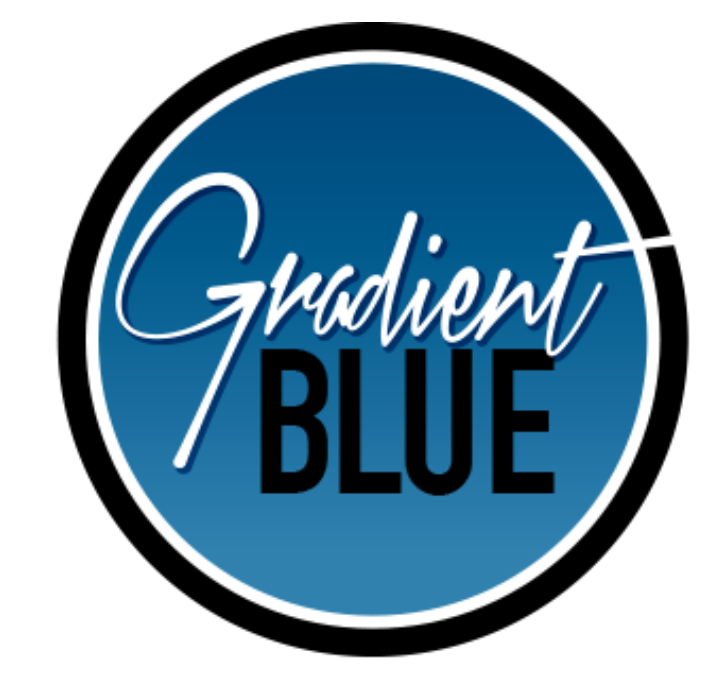

#### **SHIPtools - Volunteer Questions and Review**

- ➢Review of Volunteer personal updates
- ➢Volunteer Questions on **SHIPtools**
- ➢Helpful Hints
- ➢General updates
- ➢Q&A

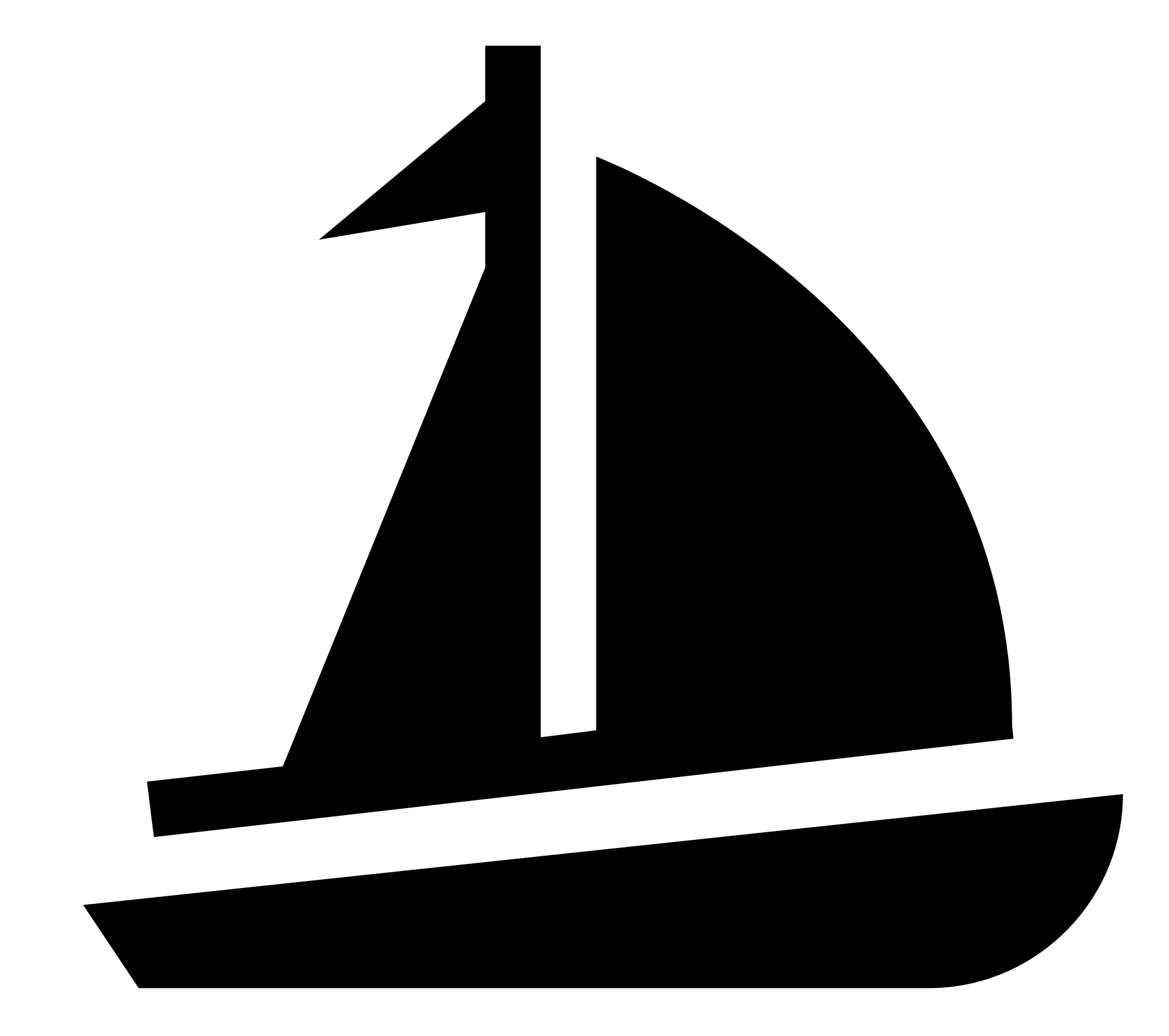

# **What you will learn:**

## **HOME Tab**

1) If your personal information changes (email, phone number, address) please update your records.

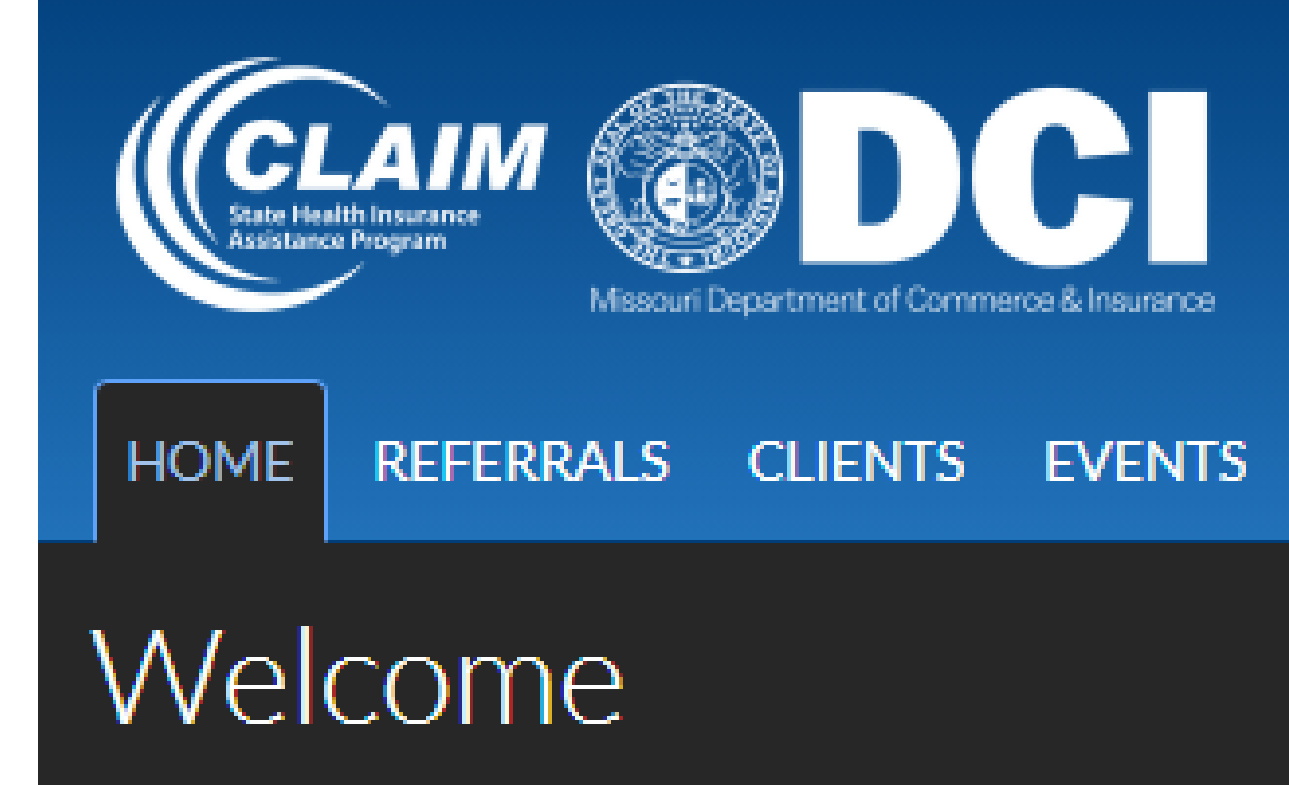

**Current News** No news items to display

Show news archive...

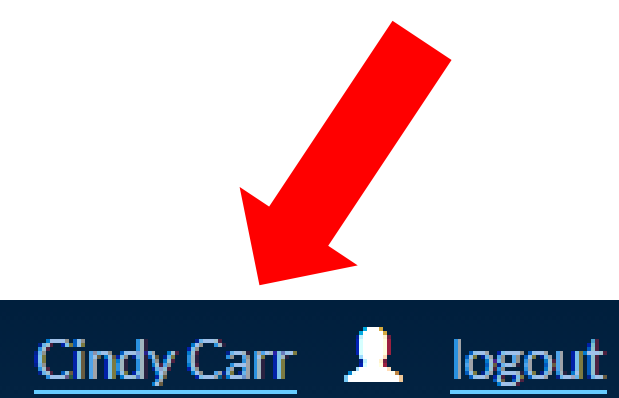

#### MCH/CLAIM STATE HEALTH INSURANCE ASSISTANCE PROGRAM

**ACTIVITIES TRAININGS REPORTS TEAM MANAGEMENT** 

#### **Upcoming Events**

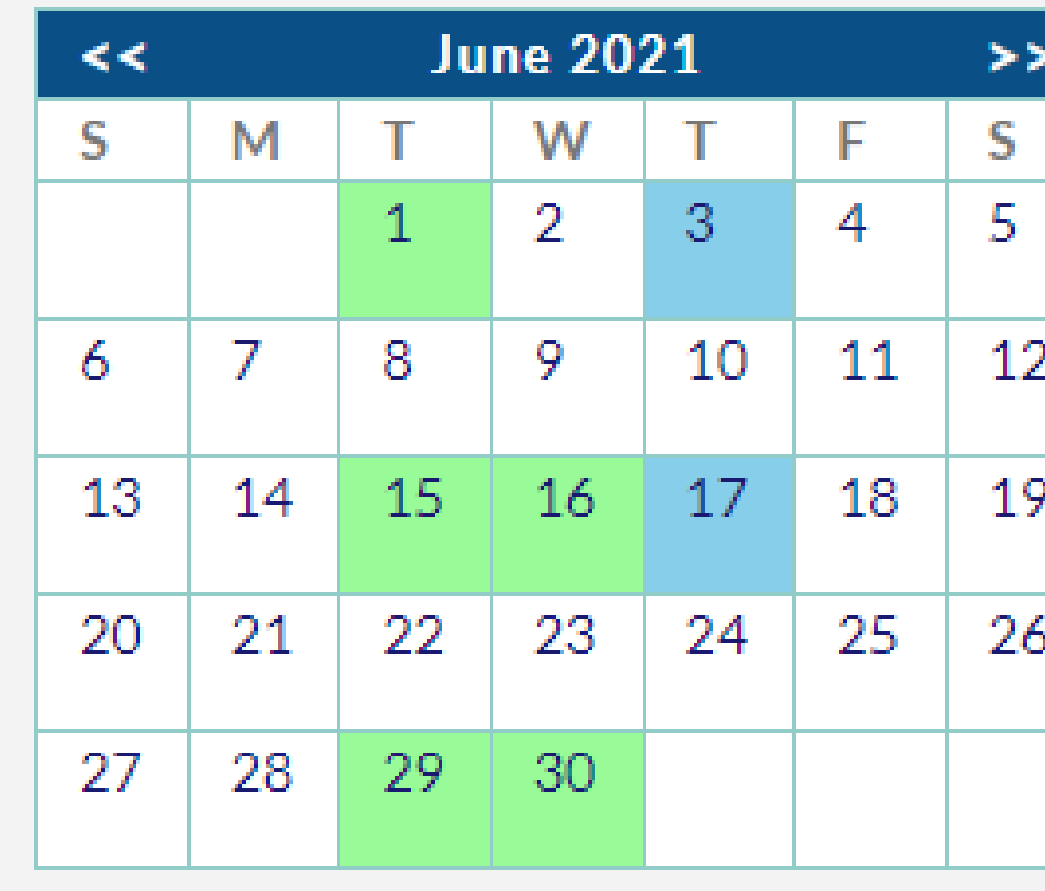

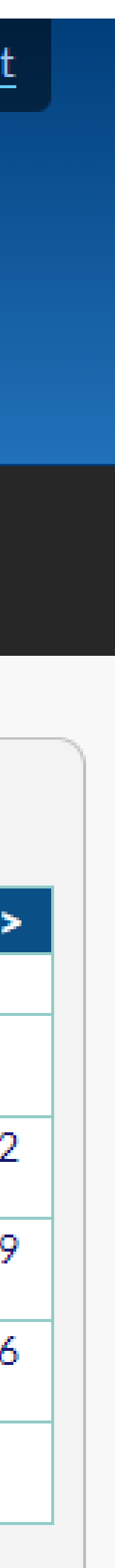

## **HOME Tab**

2) If you have **Follow -Up Required** listed on your **HOME** tab, you should click on the name and mark it as **No Action Required** in the Client Notes when completed.

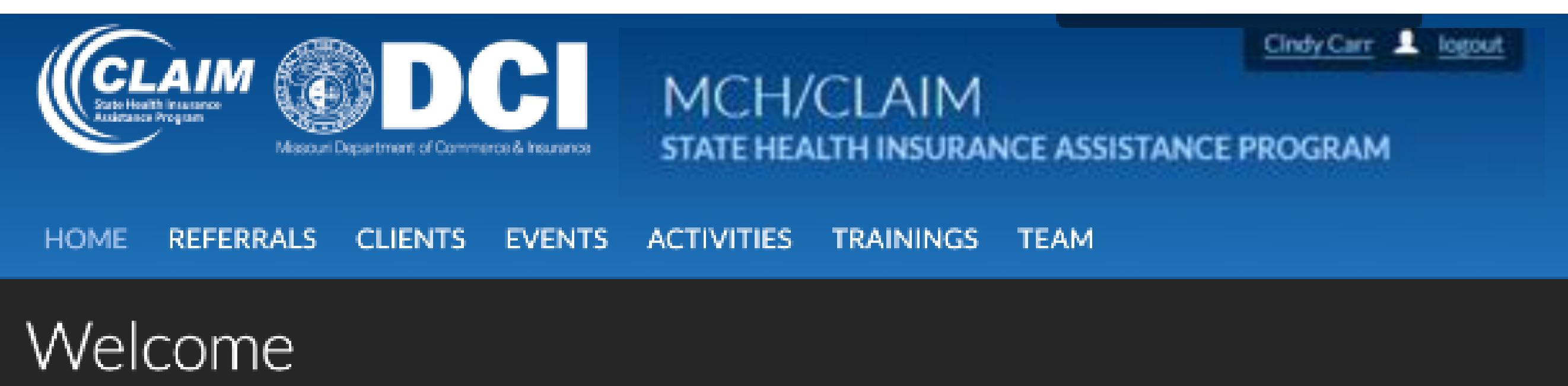

#### My Notes

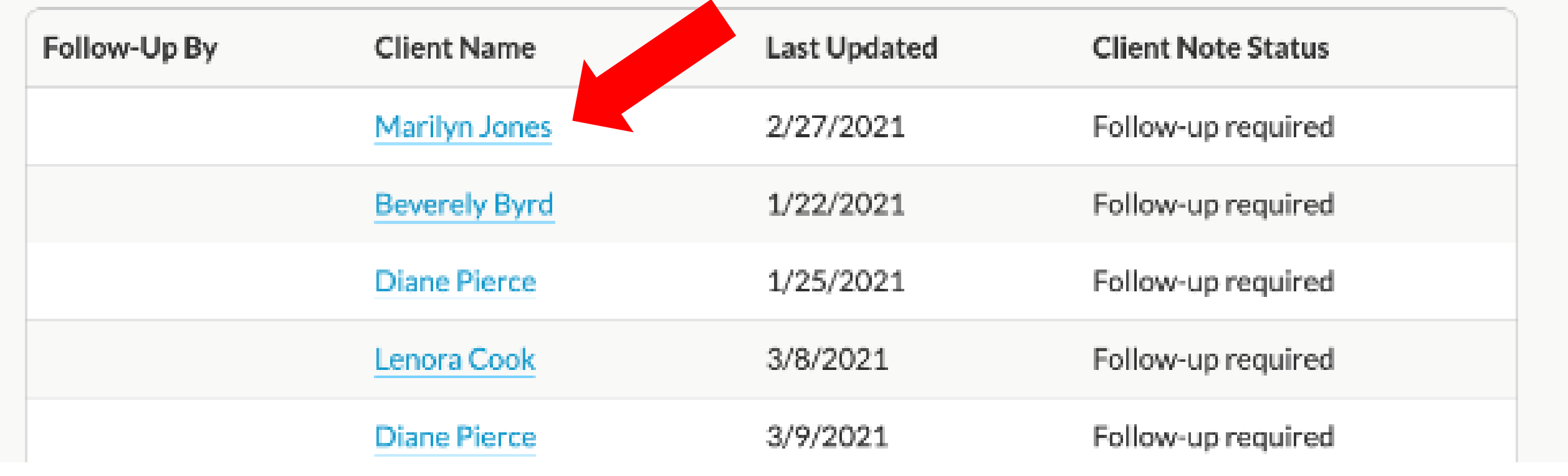

#### **Client Notes**

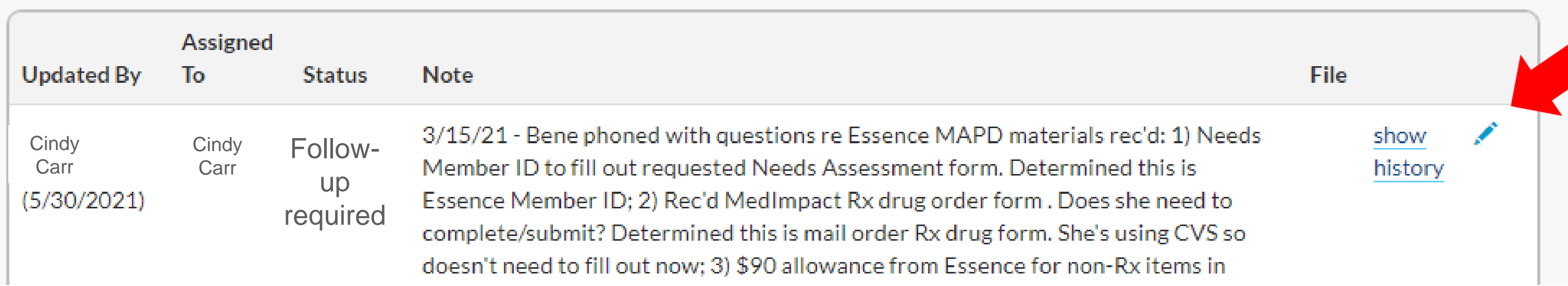

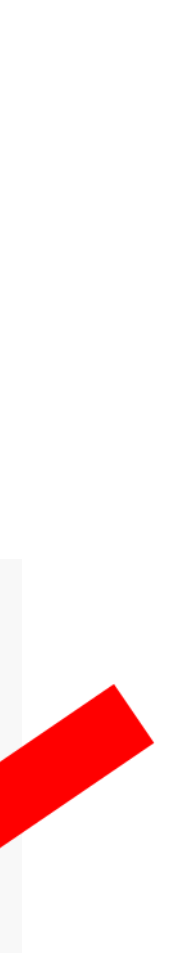

#### **HOME/CLIENTS Tab**

3) Making a Client Contact will not close this **Followup Status**. You will need to manually close it. This can be done on **HOME** or **CLIENT** tab.

#### **Client Notes**

**Please do not use "Follow-up by supervisor" unless you let them know you have assigned this to them! Your Assigned Supervisor may not check SHIPtools regularly!**

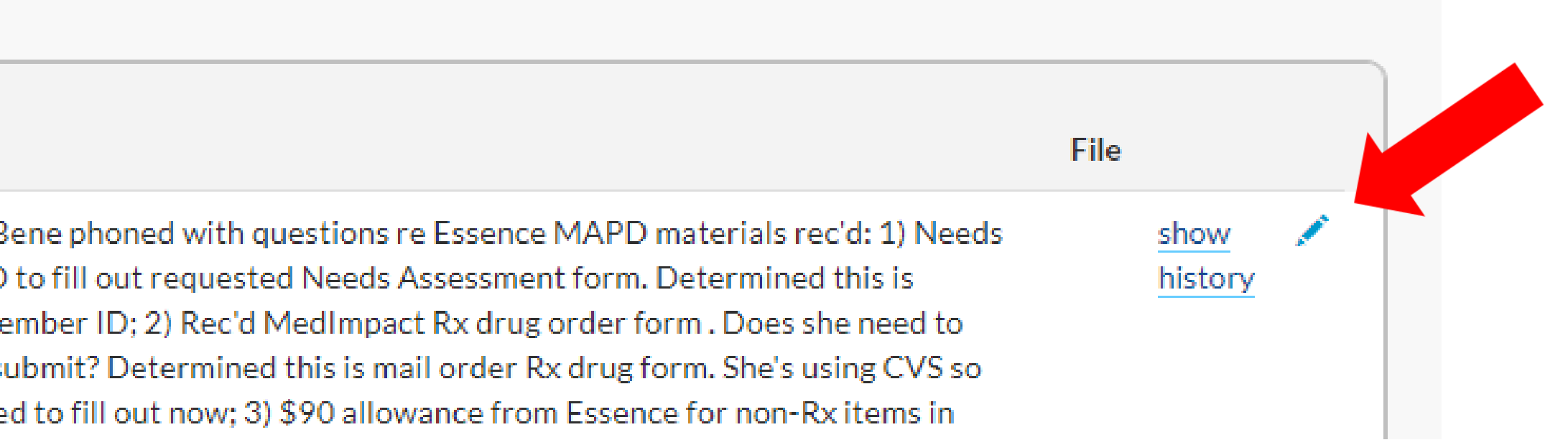

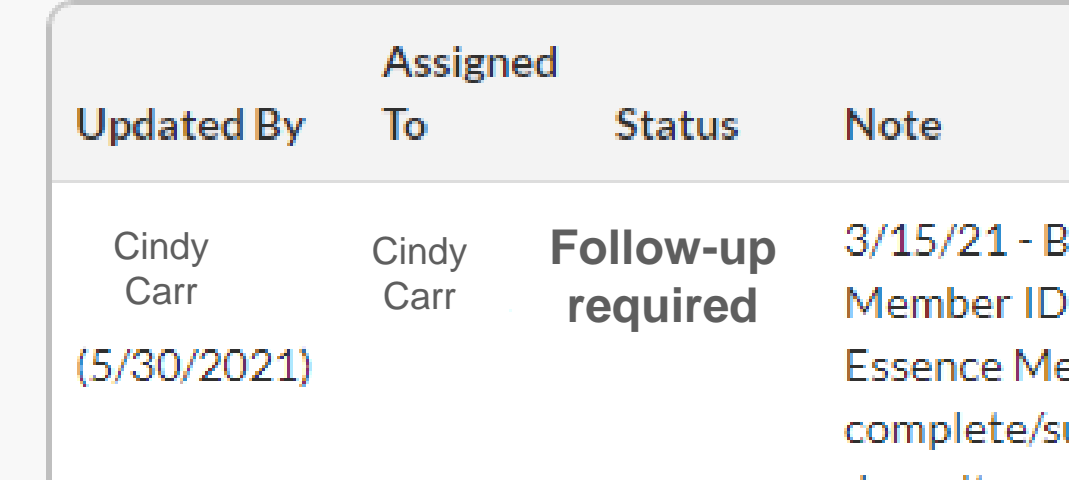

doesn't nee

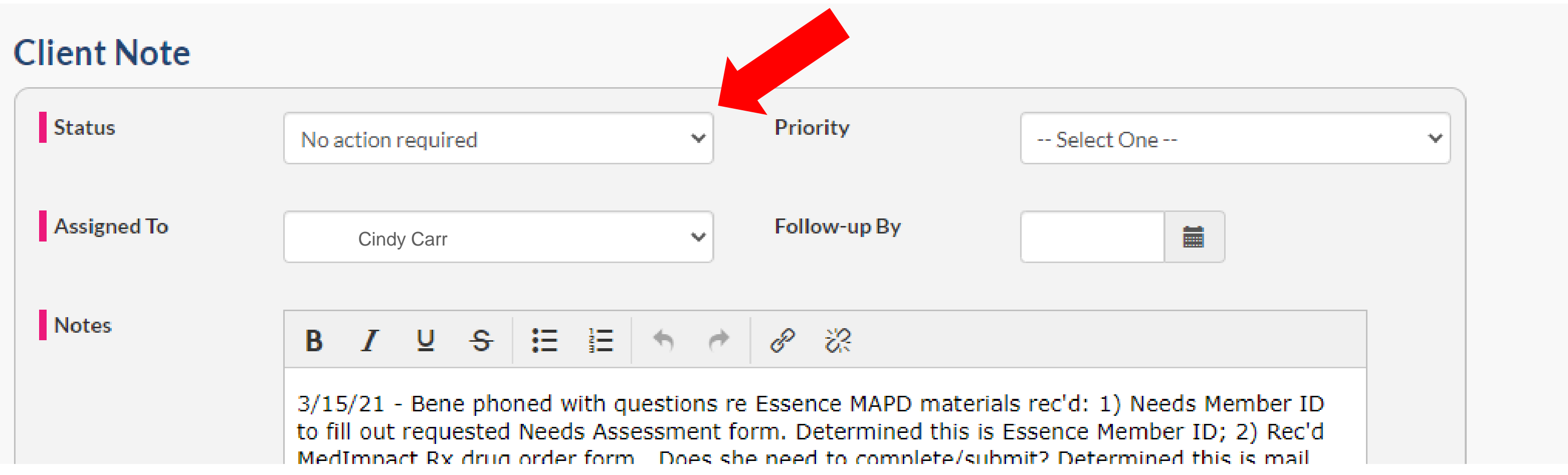

### **REFERRALS Tab**

- 1) Volunteers should not use Cancelled option! Call Center use only.
- 2) Remember to use Closed/Client did not return…. After making

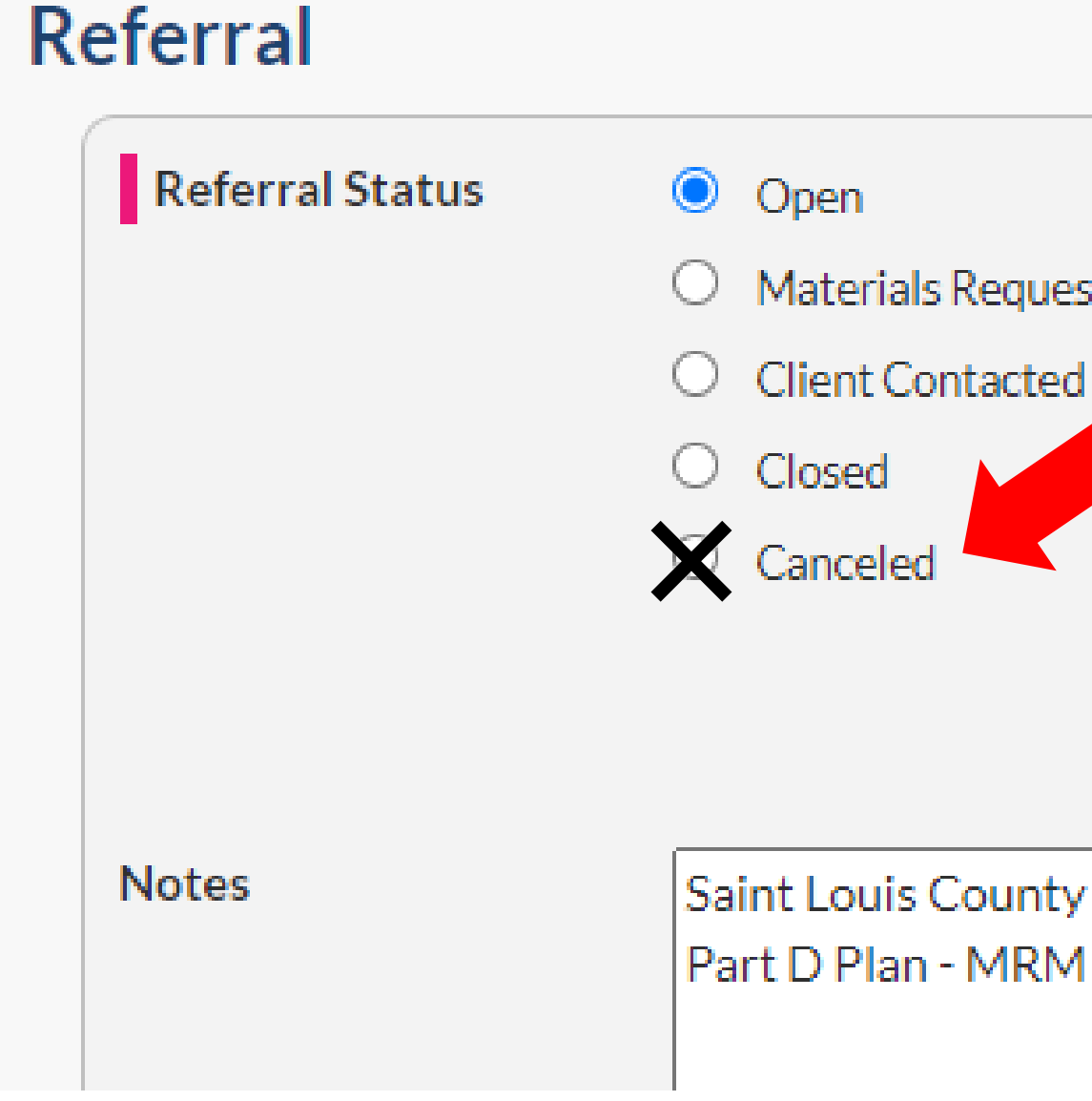

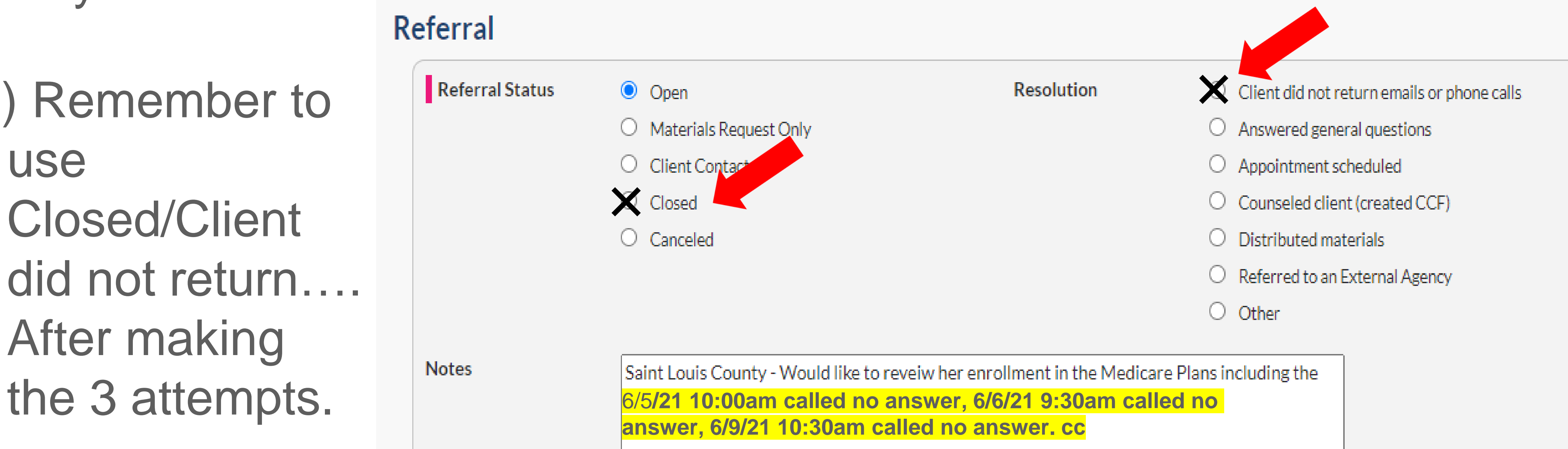

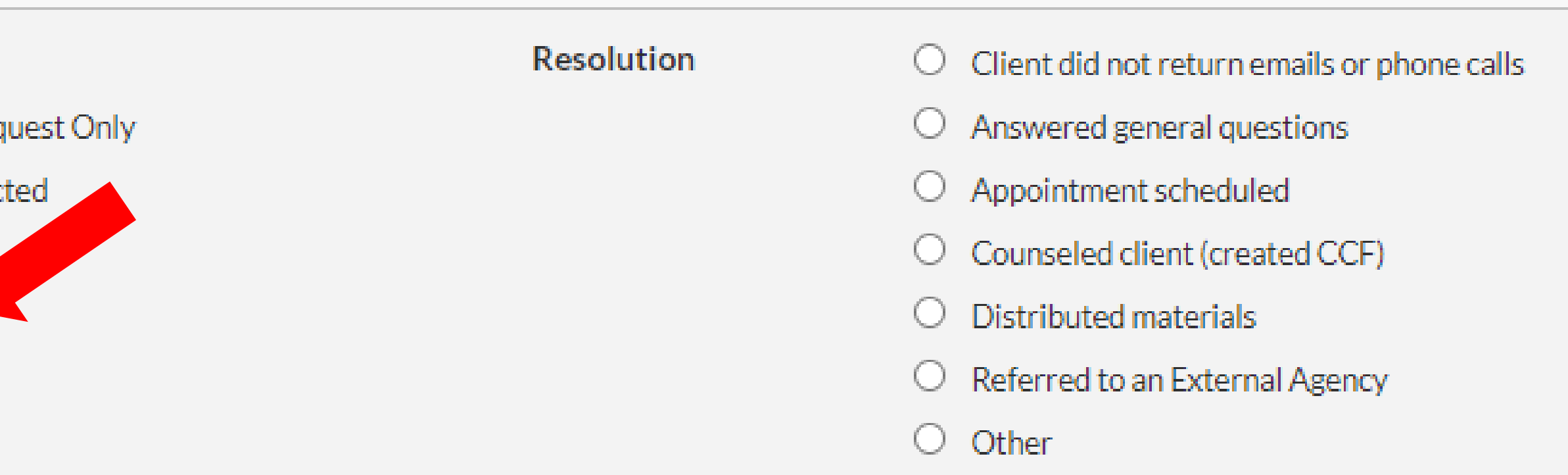

Saint Louis County - Would like to reveiw her enrollment in the Medicare Plans including the

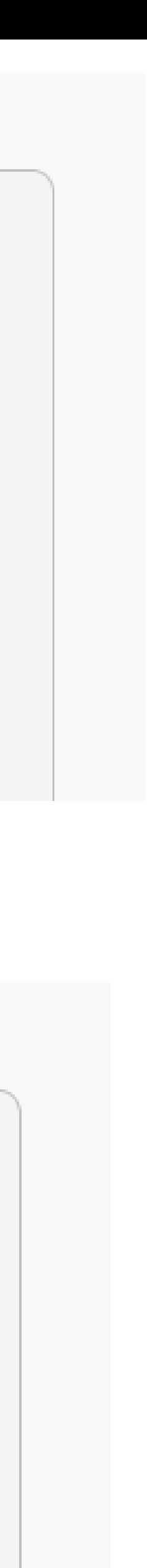

## **REFERRALS Tab**

3) The "Handled By" column only shows who touched referral last.

4) The "Assigned Volunteer" column shows who the referral has been assigned to.

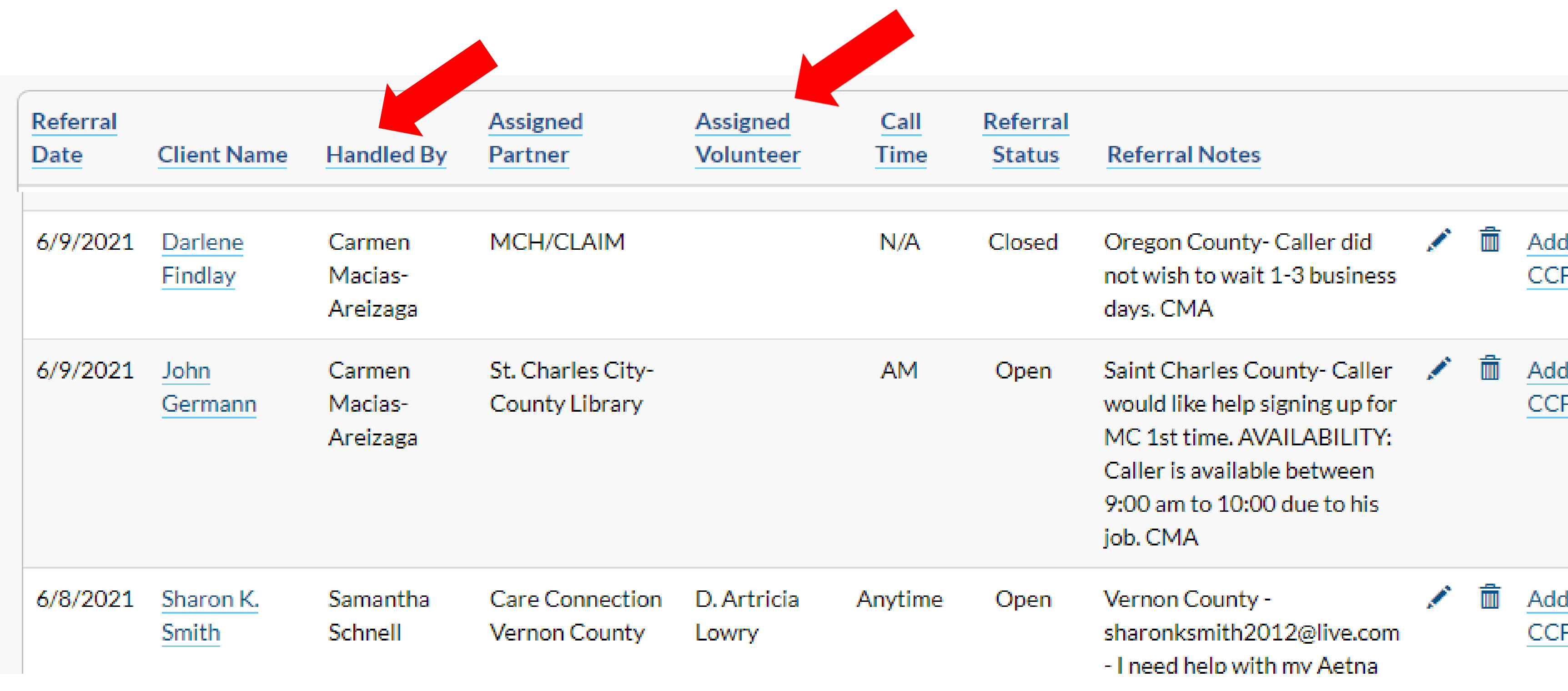

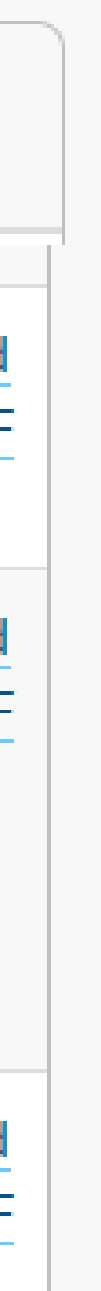

## **CLIENTS Tab**

1) When you open the CLIENTS tab, it lists all your contacts.

2) To add another contact to the same client, click on client's name.

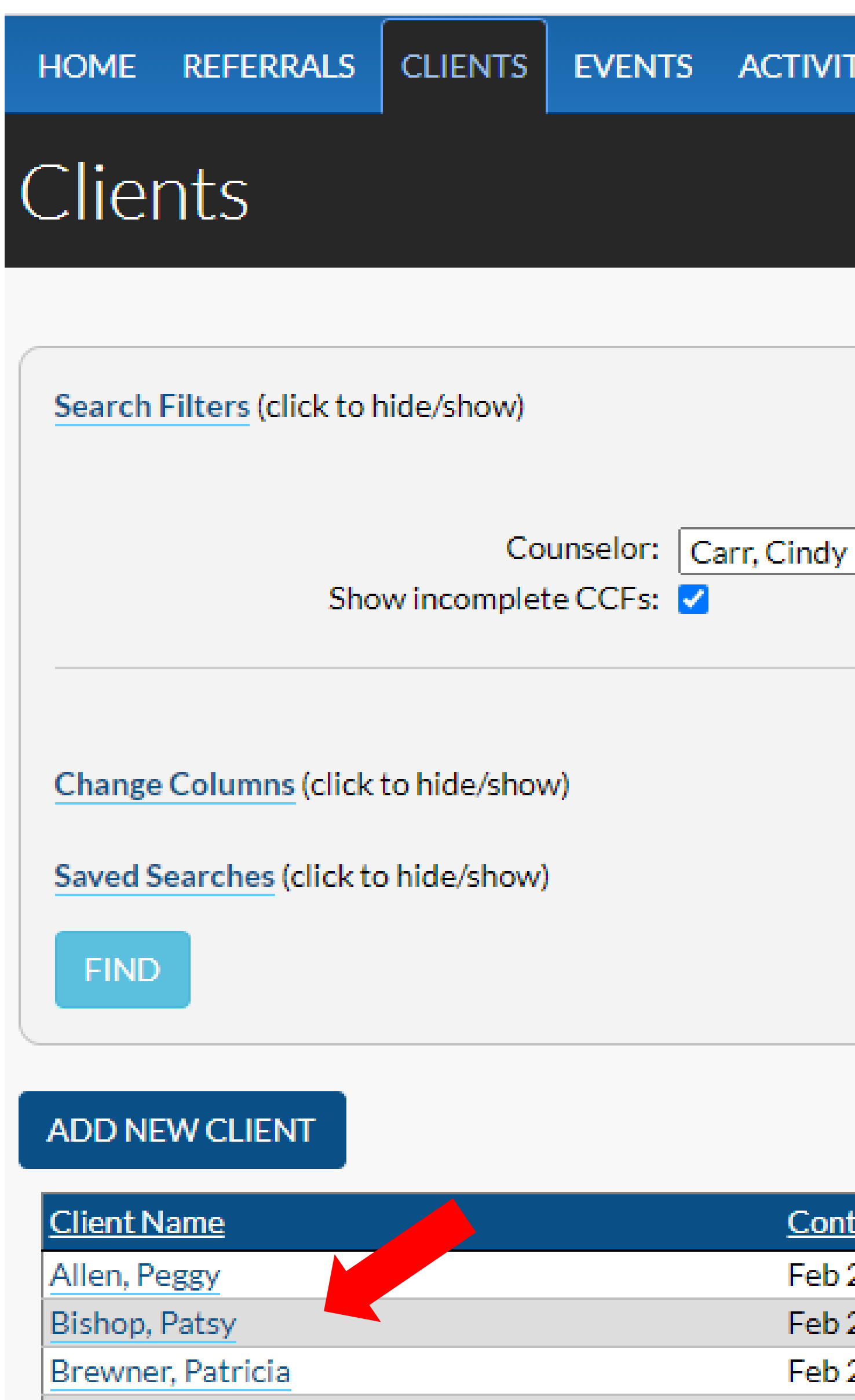

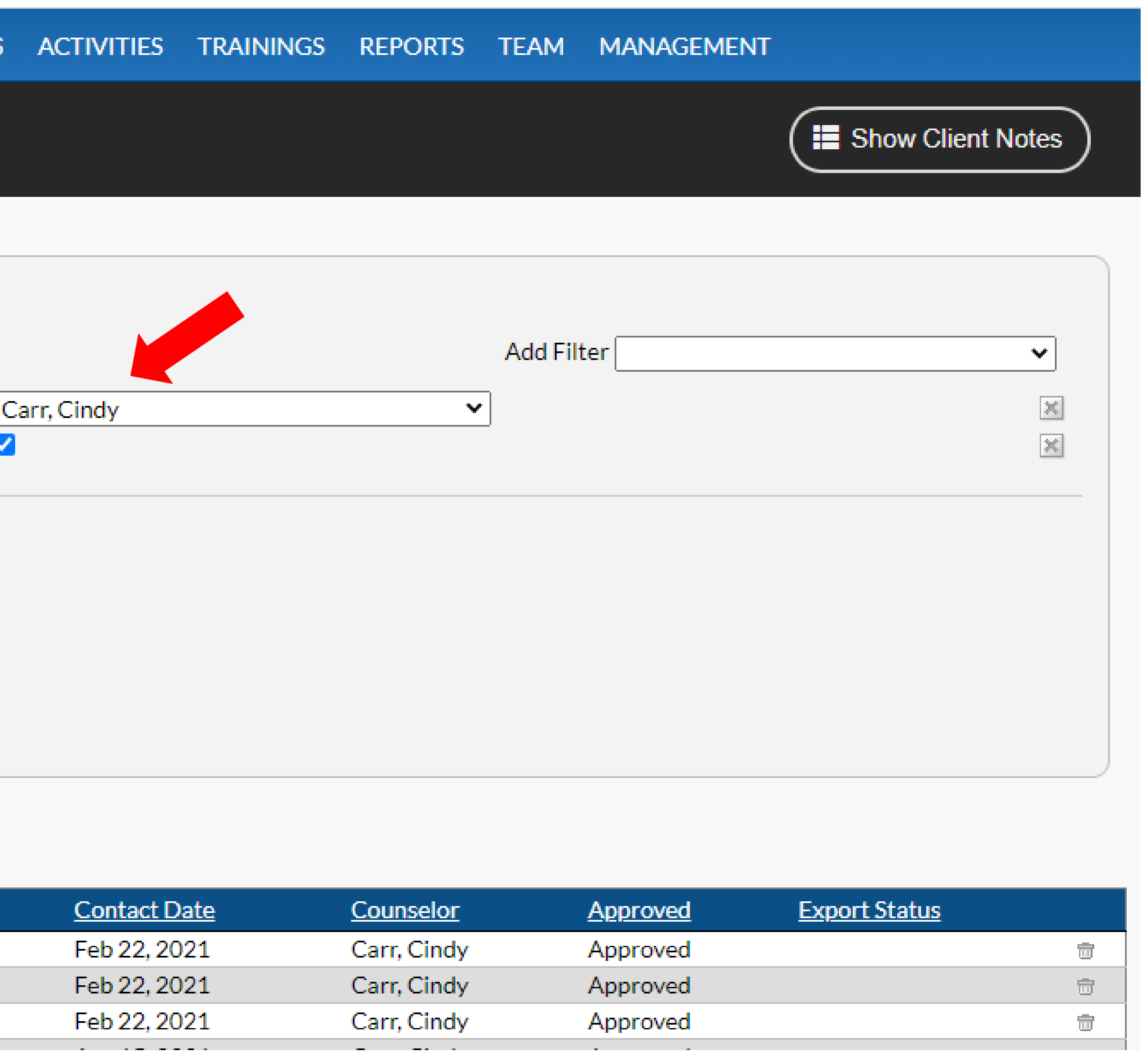

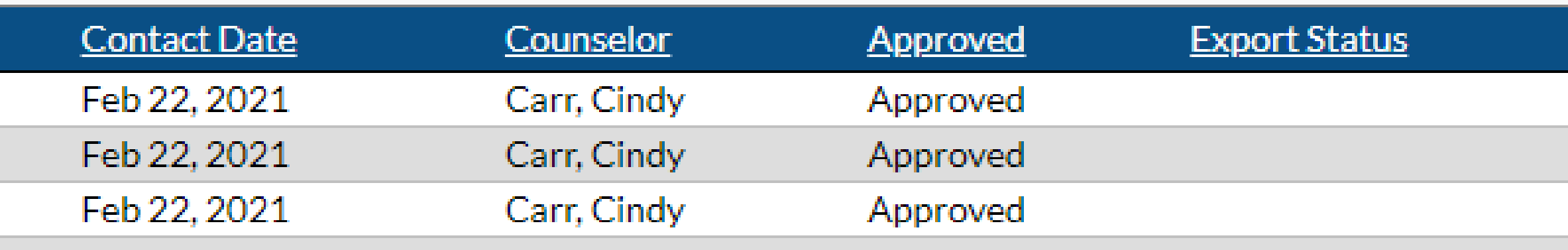

## **CLIENTS Tab**

3) Click on Add Client Contact button to add a new contact for the same person.

4) You can also Add Couples Contact too!

5) This way Demographics are already filled out.

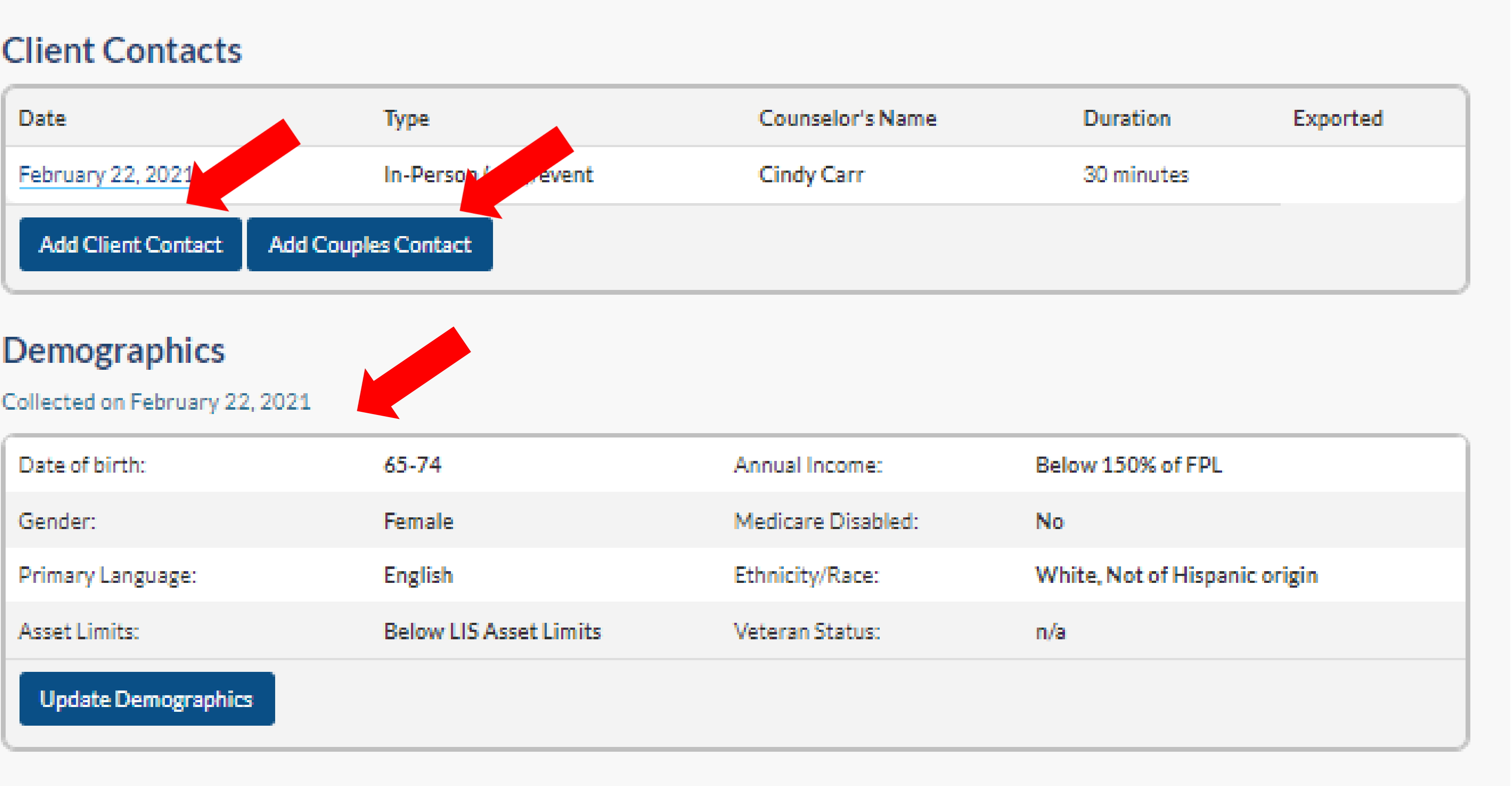

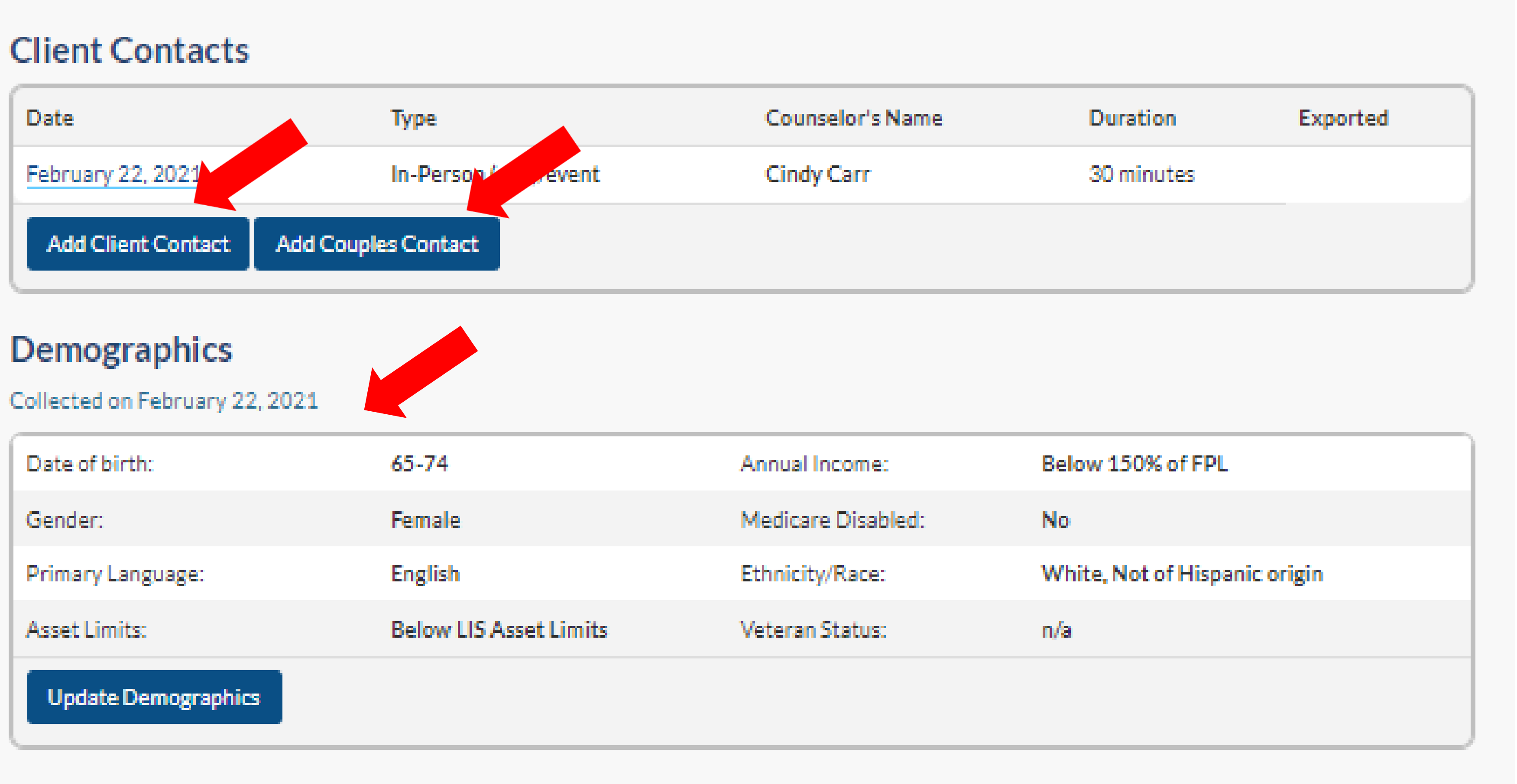

## **CLIENTS Tab**

6) To EDIT time or information on an existing client contact, click on client's name, date of contact, then **EDIT** button.

7) Remember to **SAVE** after any changes.

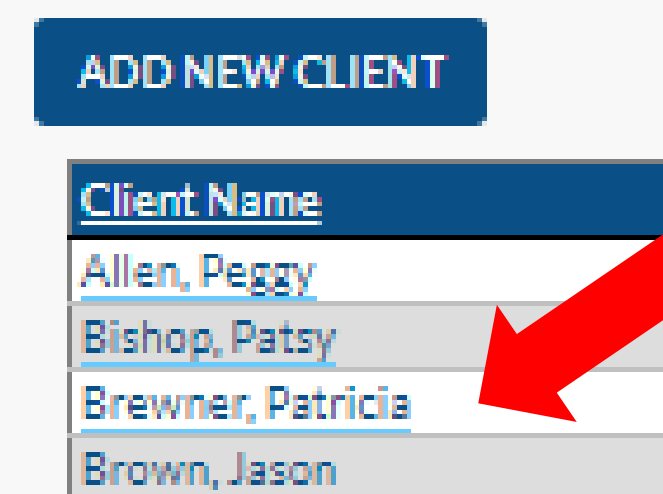

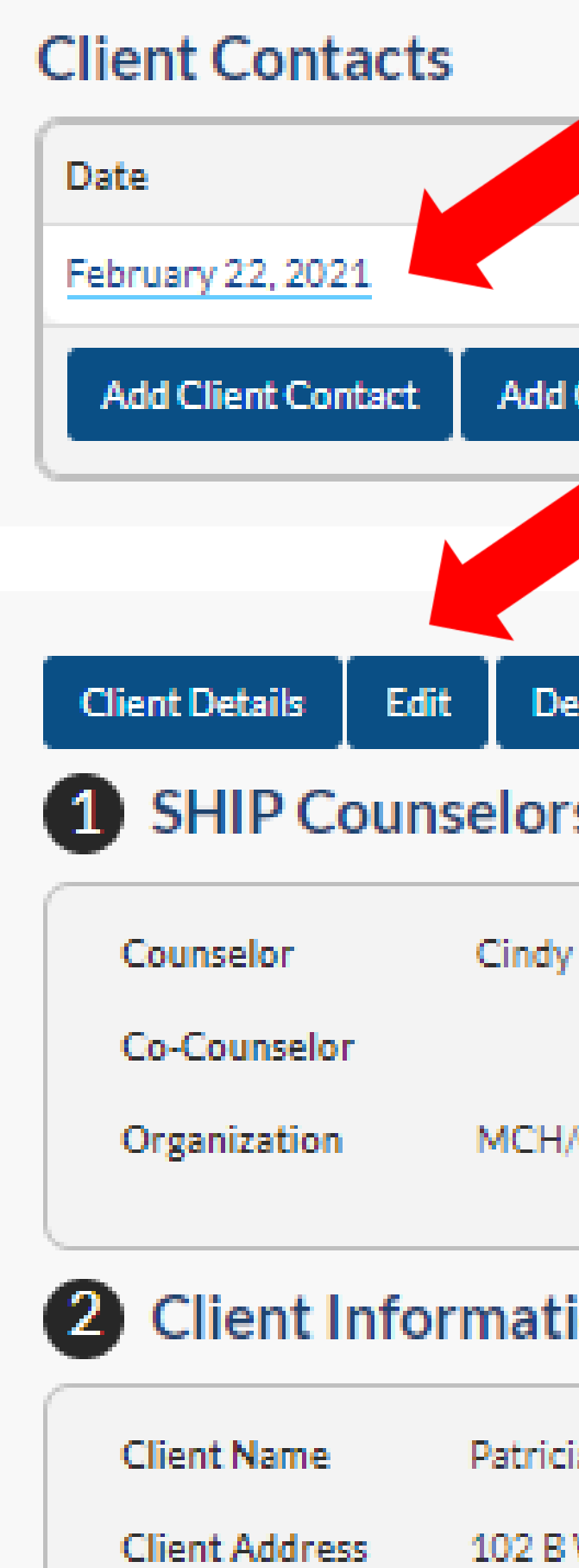

City, State, Zip

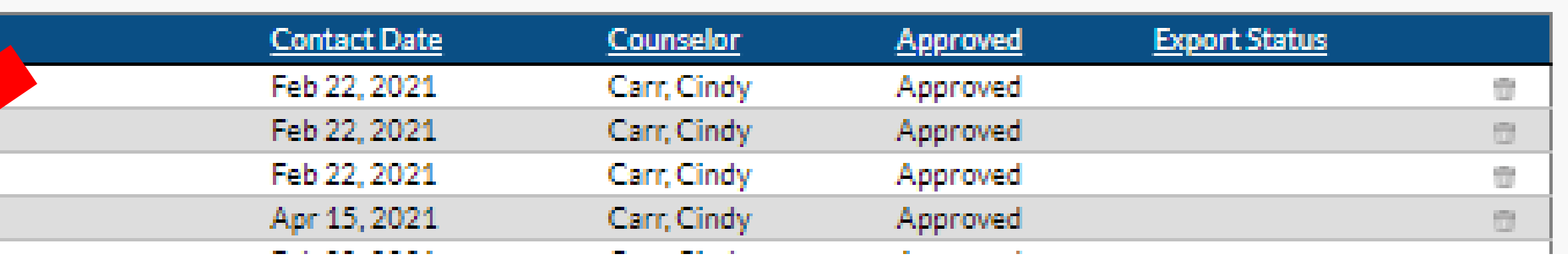

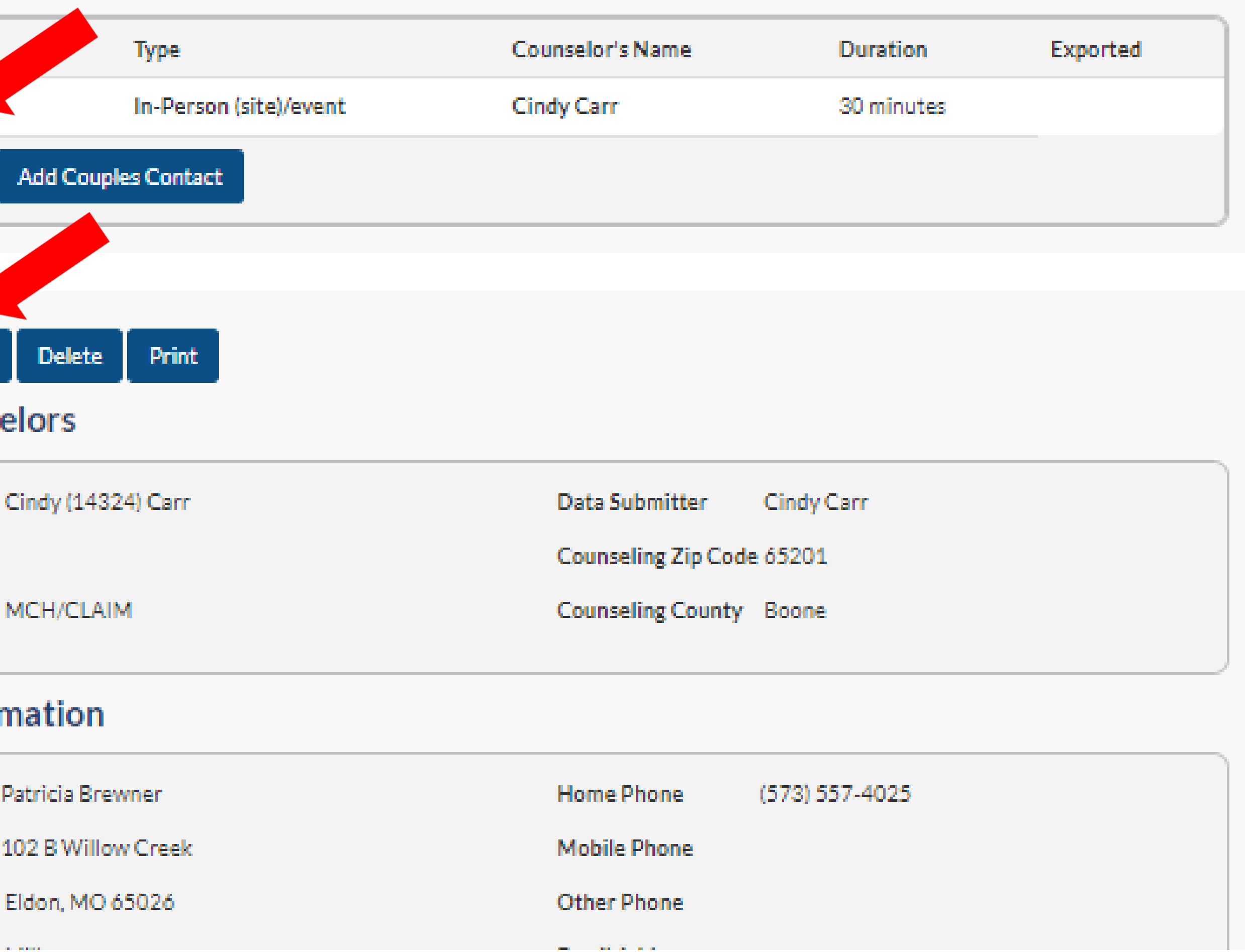

### **Difference in Notes: Referrals/Client/Contact**

**Referral Notes:** Used to track Open, Client Contacted or No Contact Referrals for **CLAIM/Site/Volunteer** use.

**Client Notes:** Used when Follow-Up is needed after creating a Contact for **Partner/Volunteer**  Use. Shows up on HOME tab.

#### **Contact Notes:** Used to report to **STARS** what was done to assist the client.

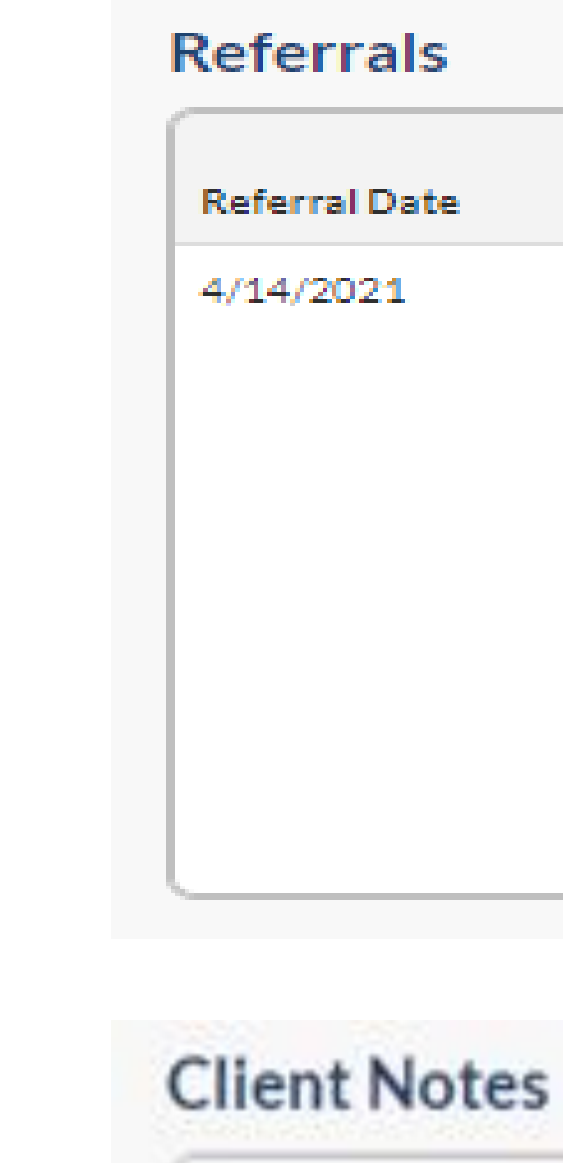

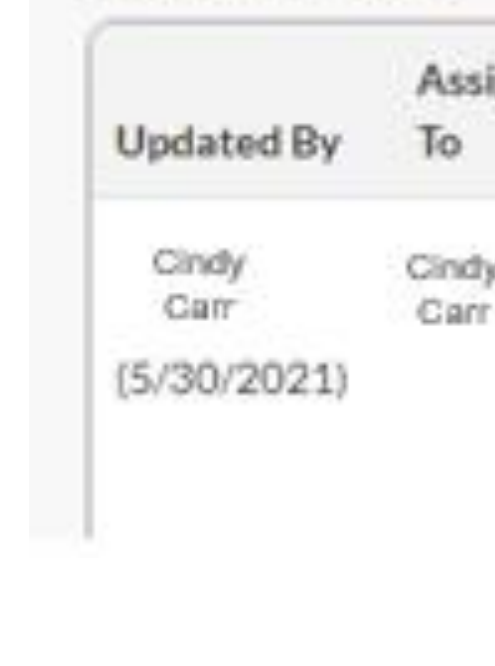

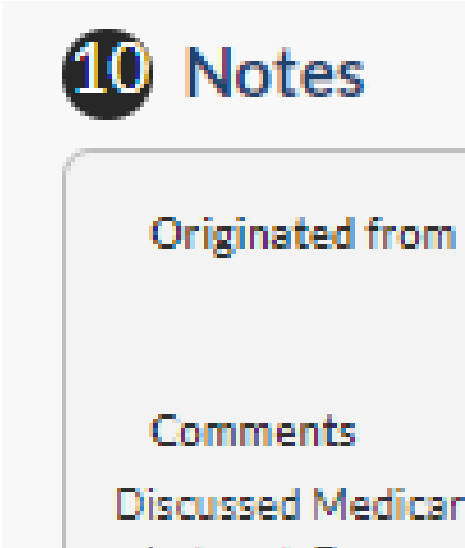

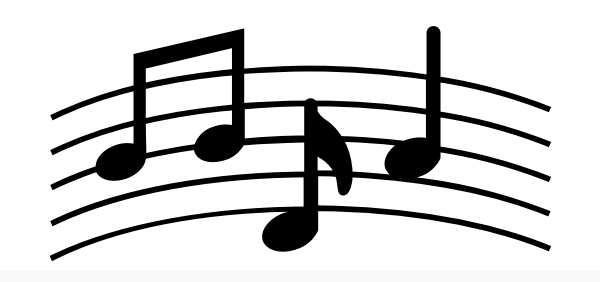

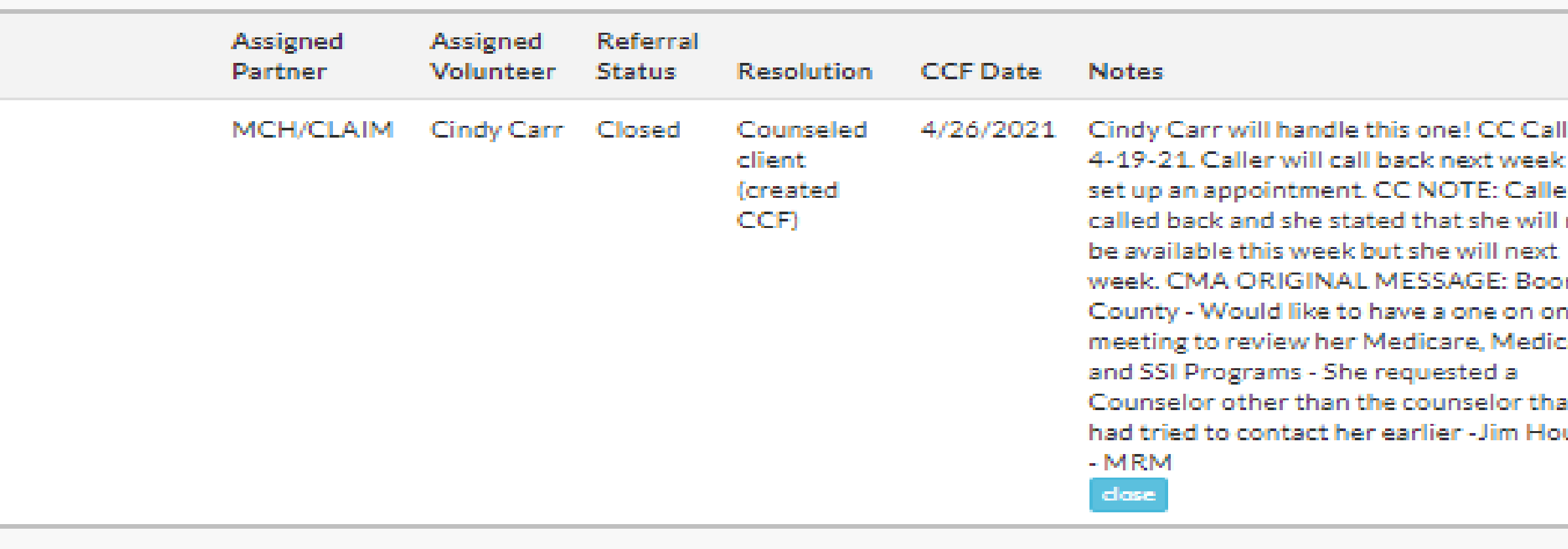

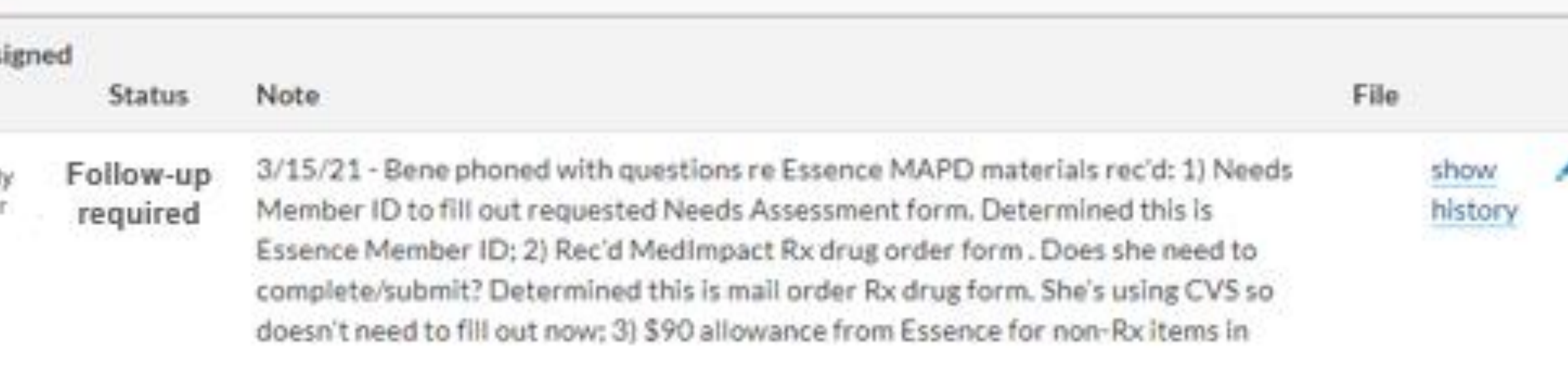

#### Originated from Referral on April 14, 2021

Discussed Medicare options. Client did not understand who pays for what part. Does not qualify for Extra Help or MSP at this time.

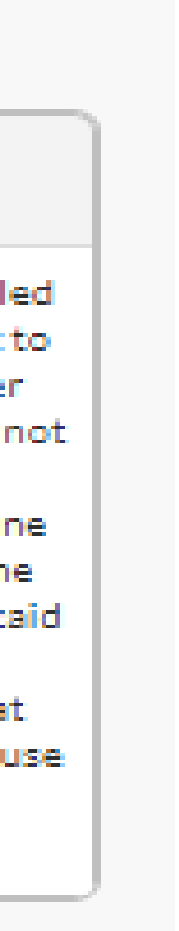

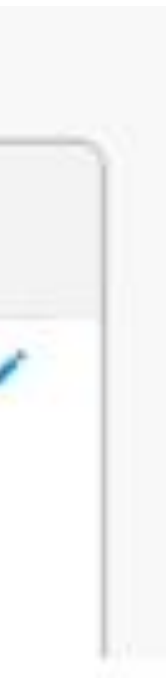

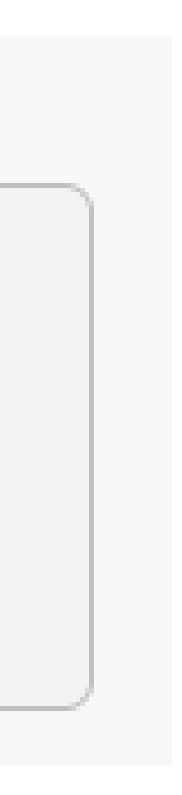

### **EVENTS Tab**

1) Better naming of events: Please use Partner site or county in name.

#### ADD NEW EVENT

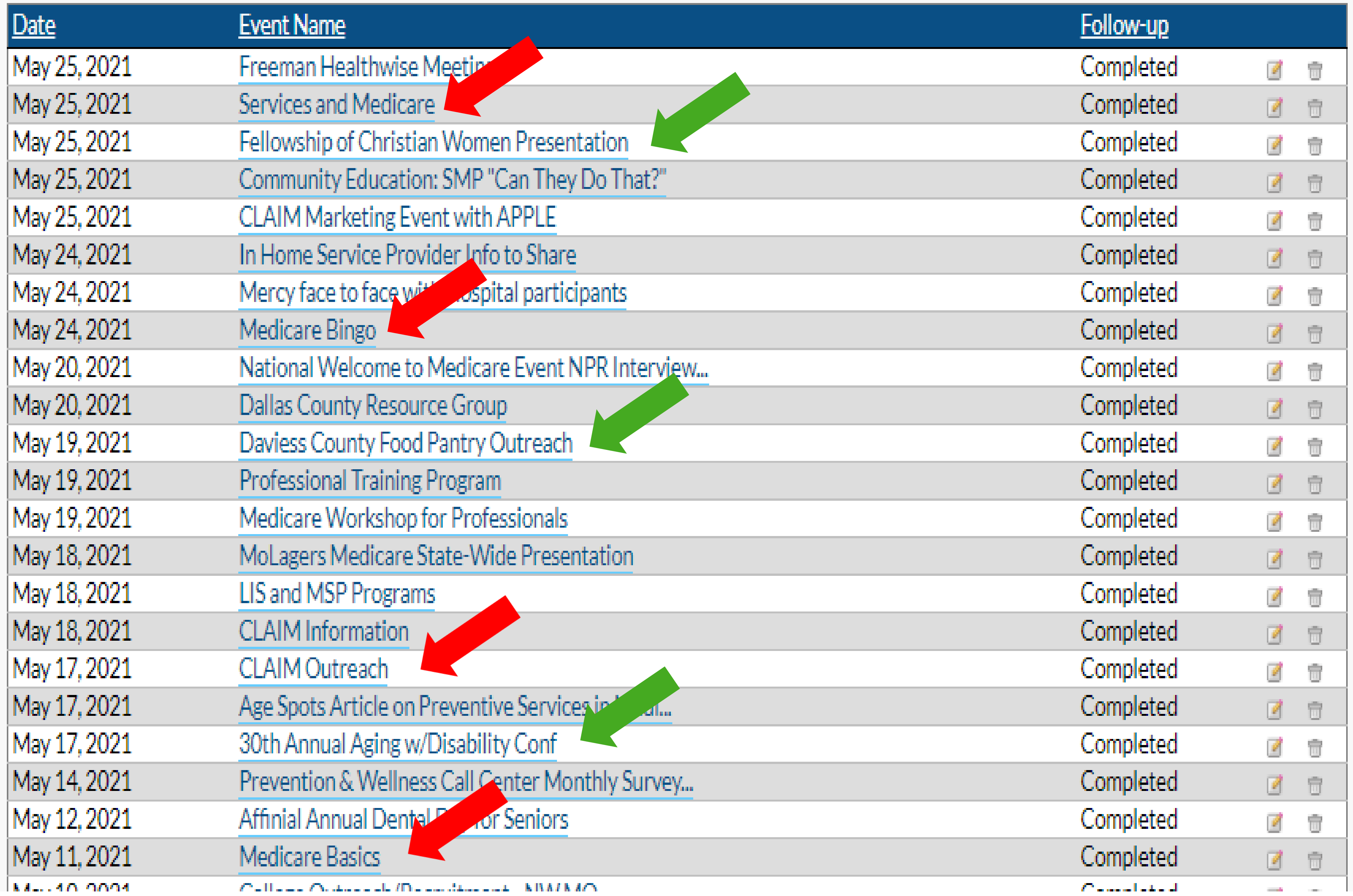

### **EVENTS Tab**

2) Add brief, basic description of the event in the Description Box.

3) Remember to follow-up after the event: Add Time, Counts, etc. for upload to STARS.

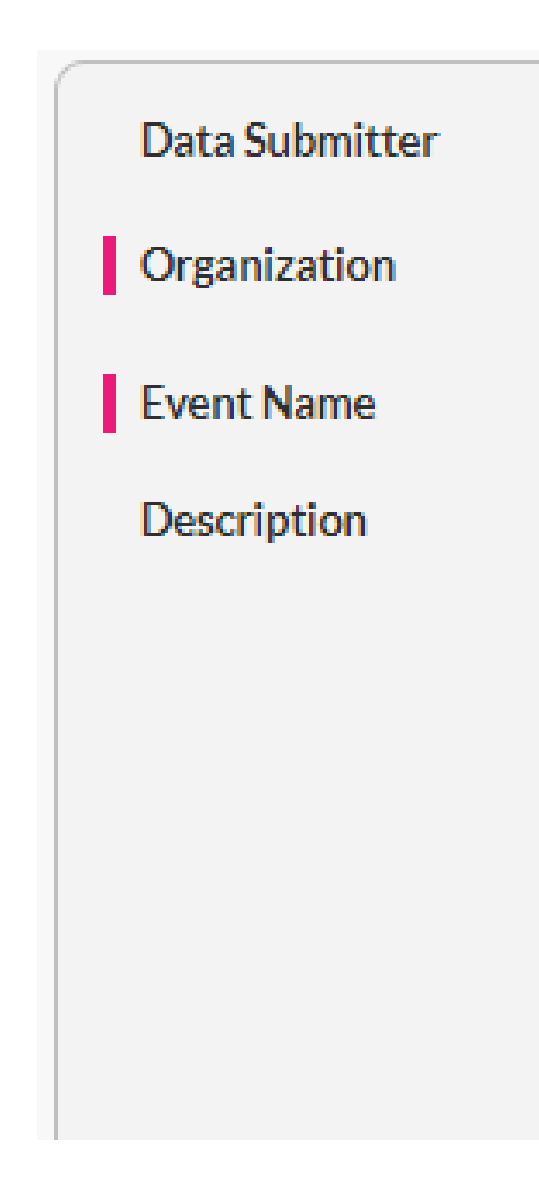

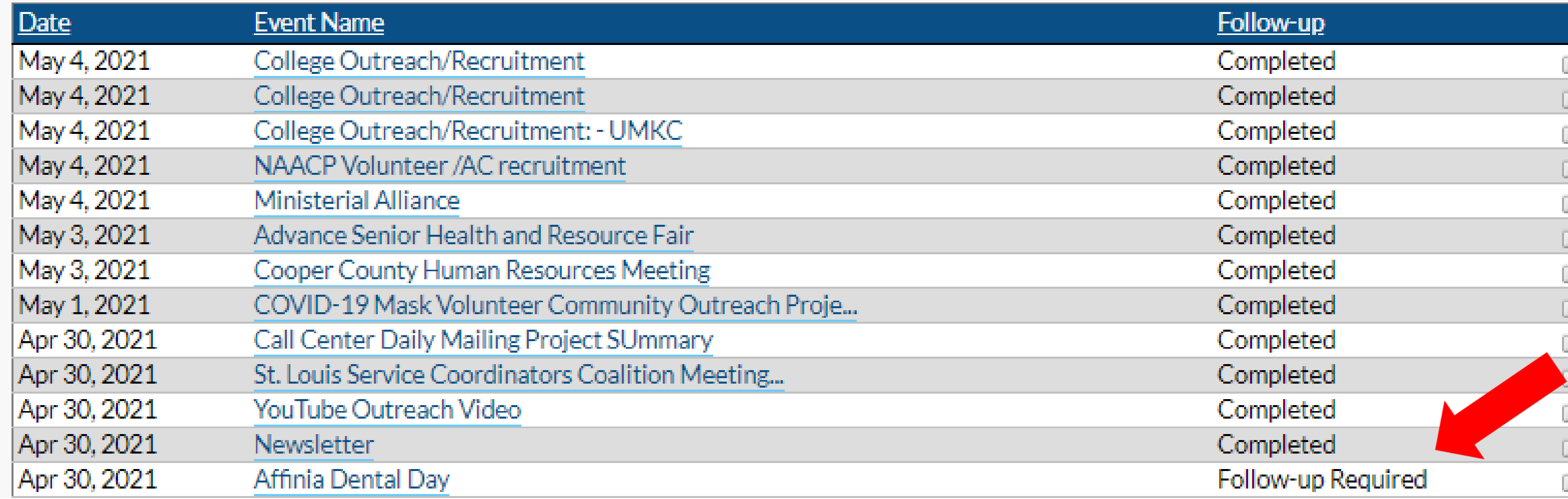

#### Stacey Childs

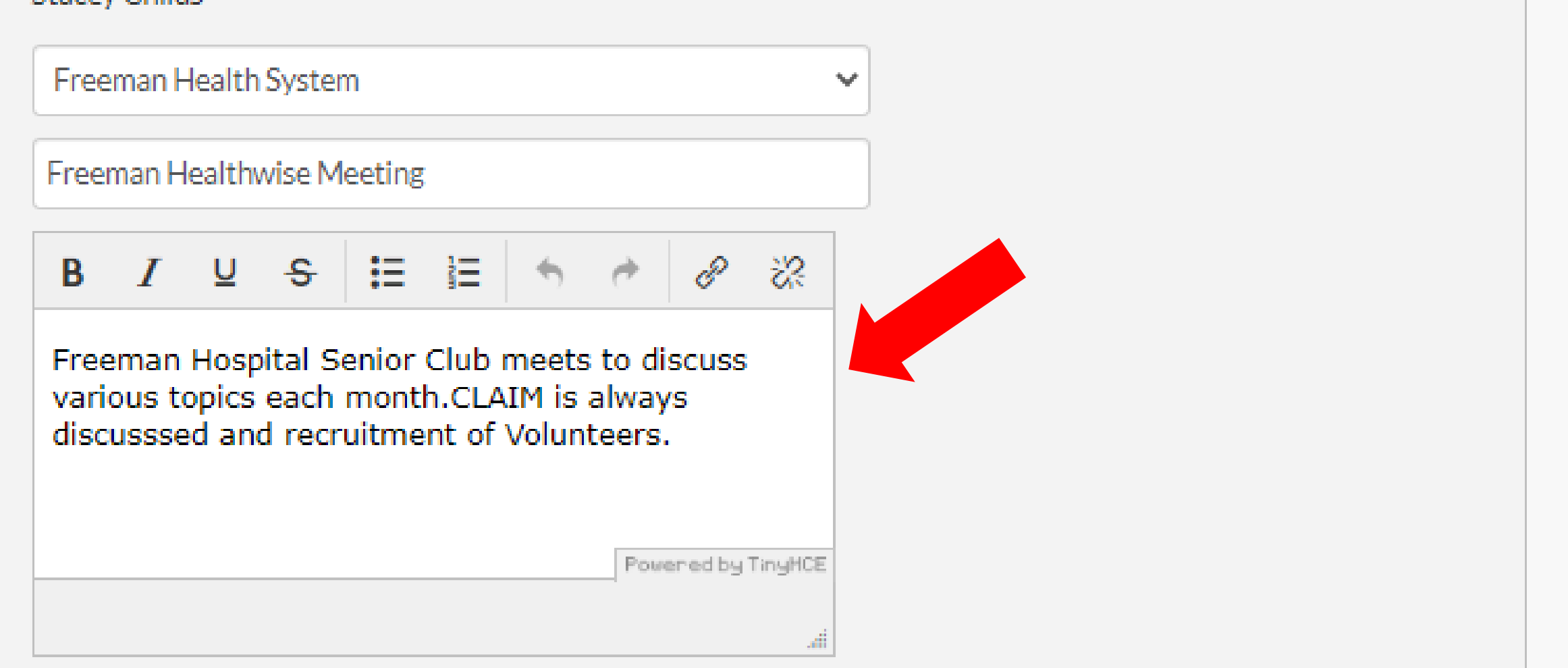

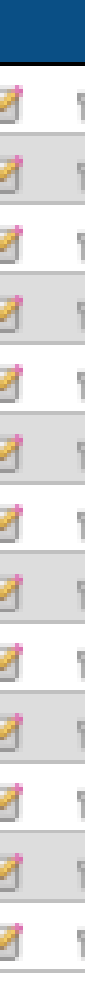

## **EVENTS Tab**

#### 4) To add Material Distribution, use Other and put **Material** Distribution in the box.

## **Add an Event** Data Submitter Ci Organization Event Name Description Æ. **Vendor Fees** Event Type **Estimated Number of People Potentially Reached Geographic Coverage**

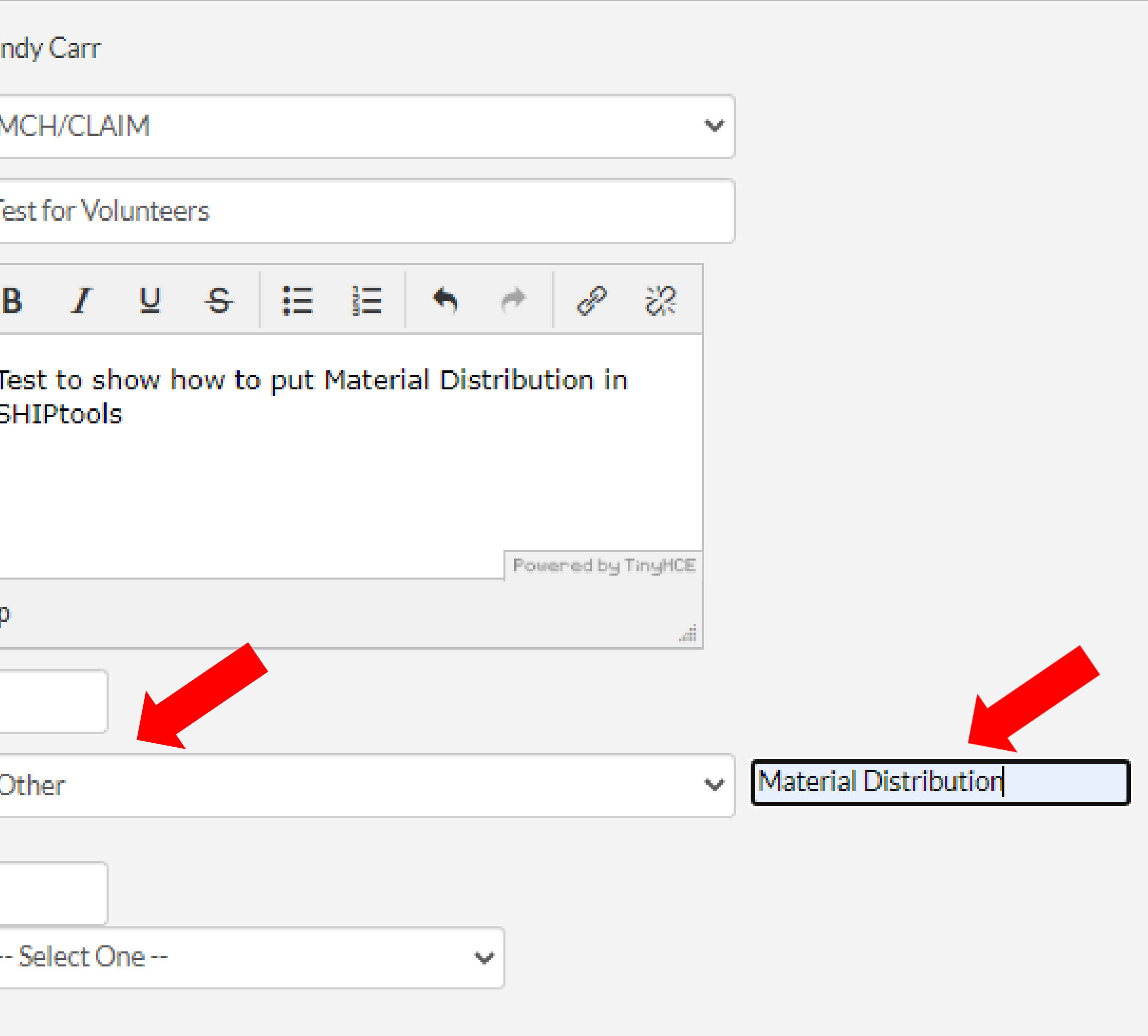

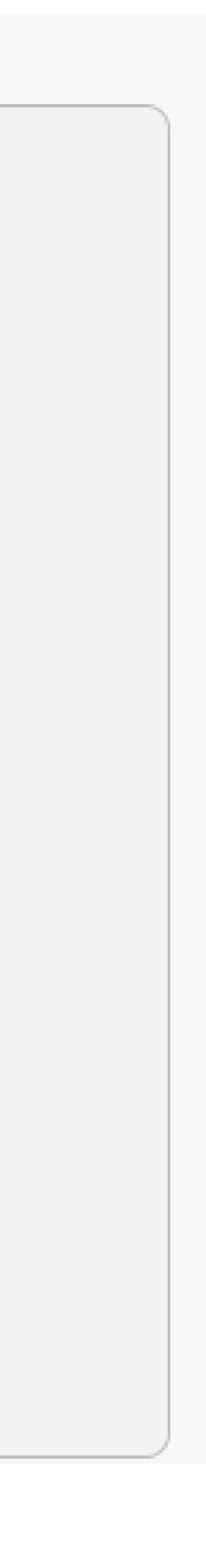

## **New Important Information on Client Contacts!!!**

#### **Starting Immediately!**

If you are entering an amount in the **Savings** Box on the 32 Enrollment  $$137.1$ contact form for a **Part D or MA Plan**, it must be **BOTH the Plan Comparisons and Enrollment Confirmation** statements below must be checked to report savings. accompanied with the backup. Before & After Comparisons on file: **Current Plan Document** 1) Save the PlanFinder Documents and Enrollment 6/11/2021 藟 Choose File | 2021 1st Trai...MPLATE.docx confirmation in a secure file or computer. **New Plan Document** 7/1/2021 籯 Choose File 2021 2nd IVT Email.docx 2) Put in the date of Current Plan and New Plan **Enrollment Confirmation on file:** | 3) Click on Choose File button to attach the files. **Confirmation Document** Choose File 2021 Zoom Invite.docx 臝 6/11/2021 4) When you put in the cost of old/new plan, the system PDP/MA-PD Before  $$157.40$ will figure the savings for you. PDP/MA-PD After S. 20.30 □ 33 Plan Non-Renewal **If the backup is not included with the cost savings, CLAIM** 

#### **staff will have to remove the cost savings when uploaded in STARS!!**

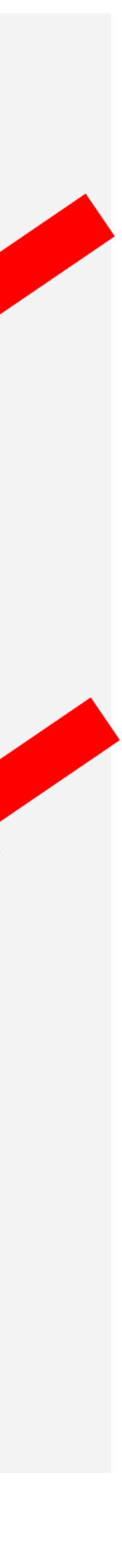

# **SHIPtools Helpful Hints**

• If your system is entering (shadowing) information when filling out the contact form, please clean your cashe! Instructions are on [www.missouriclaim.org](http://www.missouriclaim.org/)

• You can use your back arrow on the top left of your internet browser to go

- The website will be located at [www.SHIPtools.org/mo](http://www.shiptools.org/mo)
- under the volunteer resources.
- back to the previous list.
- Remember to do the oldest referrals first. You can sort for oldest first by clicking on the date column header.
- meeting your contacts/training numbers for certification.

• Check your yearly commitment totals regularly (TEAMS tab) to see if you are

# **General Updates:**

 $y$ cru

- Uploads to STARS soon!
- CLAIM WATCH newsletter
- Last New Volunteer Training for 2021

For questions/comments: [ccarr@moconnectionsforhealth.org](mailto:ccarr@moconnectionsforhealth.org) [twhitney@moconnectionsforhealth.org](mailto:twhitney@moconnectionsforhealth.org)

Or contact your Regional Liaison